# **PowerPoint 2007– Creating Posters**

**Description:** This manual is designed to assist you in creating eye-catching, effective posters for presentation of research findings at scientific conferences and exhibits. You will learn the following elements of how to create a poster from scratch: sizing your poster, creating backgrounds; using WordArt; creating and inserting text, and learning proper font styles and sizes; insert and manipulate photos, graphs and tables; align and balance all components of the poster; create levels in your poster for quick and easy previewing; set up the poster to send to the printer; and learn how to use color, balance, and shapes to add a final touch to your poster. Participants need not have any previous experience with PowerPoint.

# **Outline:**

- Poster setup
- S i z e
- Too large for Ppt...proportional setup
- Background
- $\bullet$  Titles
- Using WordArt
- Changing Colors/style
- Font Sizing
- $\bullet$  Text
- Importing text from Word files, fonts and Font sizes
- Sizing text and boxes
- **•** Graphics
- Creating files  $-$
- Scanning images
- $\bullet$  Sizes 150 dpi
- Show poster of dpi
- Inserting graphic files
- $\bullet$  tif vs jpg files
- Resizing
- Using the Picture toolbar
- Contrast
- Brightness
- Cropping
- Transparency tool
- Charts and Graphs
- Creating in PowerPoint (very basic), Importing from Excel/other graphics software
- Tables
- Creating in PowerPoint (very basic)
- Importing
- Aligning and balancing Graphics and text
- Using color/balance/shapes/graphics to highlight
- Creating Levels in your poster
- Sending your poster to the printer

# **Contents of Handout:**

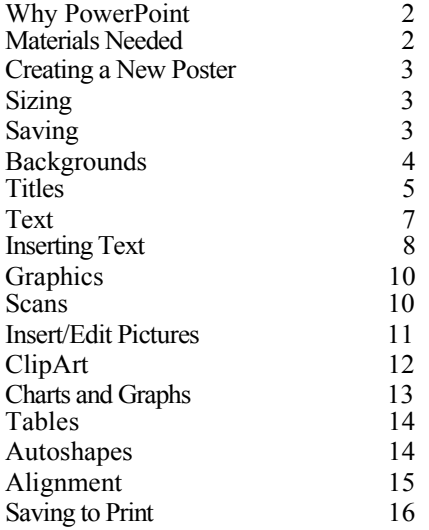

This handout has been assembled and created by Mark C. Schrag, with help and original materials from Rich Scott, manager at Washington State University's Biomedical Communications Unit. e-mail: [scottr@wsu.edu](mailto:scottr@wsu.edu) | Phone: 335-2624 | Web:<www.vetmed.wsu.edu/bcu>

Biomedical Communications Unit is a service unit on Washington State University's Pullman, WA campus. We offer, among other things, large format printing. Posters submitted by 10am are ready for pick-up at 4:30pm the next working day. Shipping is available for an additional fee. Please check the web site or call for more information.

### **POSTER SESSIONS:**

With the advent of large format inkjet printers, posters have become the standard form of presentation at conferences. Posters need to be created and designed in a manner to best communicate your message in a visual manner, so the viewer can quickly discern your message and make a determination whether she/he will read more or move on to the next poster. With so many posters at each conference, it is critical that your poster be designed to communicate quickly and clearly. This course will incorporate tips to assist you in doing just that.

An excellent web site which gives tips for creating a good poster is: <http://www.ncsu.edu/project/posters/NewSite/>

#### **WHY POWERPOINT?**

PowerPoint is my software of choice in creating posters for the following reasons:

- 1. Most people have used PowerPoint to create presentations.
- 2. PowerPoint is a very user friendly program.
- 3. Most people have access to PowerPoint.
- 4. PowerPoint is readily compatible with other Microsoft programs such as Word, Excel, and Access.
- 5. PowerPoint presentations (already created) can be quickly adapted to a poster.

Other software packages which can be used for posters include (but are not limited to) Adobe Illustrator, Photoshop, PageMaker, Freelance, Corel Presentations, FreeHand, and Publisher.

## **Creating a Poster in PowerPoint:**

#### **Materials needed:**

- **Text:** Your text can be typed in a word processing program such as Word or WordPerfect. Text might include the following: Title, Authors, Abstract, Introduction, Methods, Data Collection, Results, Conclusions, References, Acknowledgements, Further Study
- **Graphics:** Charts, graphs, logos, pictures, drawings. Graphics can be created in many different programs and imported into PowerPoint. Photos and slides can be scanned and saved as files (if you do not have access to a scanner, service units like BCU can scan slides and photos to files...we will discuss size, dpi, etc of scanning later).
- **Poster Guidelines from the Conference**: Size limitations, Format (Portrait or Landscape (European often are Portrait format), Title placement and Font size, Poster # placement (left or right corner?), etc.

## **USING POWERPOINT: Creating a NEW poster:**

- 1) When PowerPoint first opens, it will open to a blank presentation seen at the right.
- 2) Select the "Blank" layout by going to "*Layout*" (1a) and then selecting the "*Blank*" option (1b). Blank is preferred

for posters because we will later create our own background texture and color, and will insert our own title and text...so we don't need a template at this point.

## **SIZING & FORMATTING:**

- *1.* Under the *Design* (1a) tab*,* choose *Page setup* (1b)*.*
- 2. In the *Slides sized for* box, select *Custom* (2).
- 3. Type in the width and height of the poster (in inches) (3). The maximum width and height PowerPoint can go is 56 inches (important side note: At BCU, at least one of the dimensions of your poster has to be equal to or smaller than 54 inches - we can ship out orders larger than that, but it will involve more time). If your poster is wider or higher Page Setup than 56 inches, create the poster in a proportional dimension (i.e. if you Slides sized for: Custom need a poster  $72^{\circ}x48^{\circ}$ , then enter  $1/2$  the size  $-36^{\circ}x 24^{\circ}$  and inform Width: your printer that it needs to be scaled up to 72"x48". We (BCU) have printed  $\div$  Inches 36 images 20 feet long using PowerPoint, without any noticeable distortion. For Height:  $\hat{\div}$  Inches 24 our example, we want a poster that is 4 feet by 6 feet (which is too large for Number slides from: Powerpoint to handle), so we scaled it 36" and 24" for width and height  $\hat{\mathbf{v}}$ respectively.

日の

Home

& Cut

**Ed Copy** 

Clipboard

es Cutline

**J** Format Painter

ste

15 ) =

Insert

 $\overline{12}$ 

4. Finally, decide whether you want your poster in "Portrait" or "Landscape" (4) (some European conferences require them to be in Portrait).

## **SAVING YOUR POSTER:**

- 1. Save your poster OFTEN!!! How many times have we been caught with minutes, or even hours, of work created on a poster without saving it. To save your poster, go to the **Windows** (1a) icon, then click **SAVE** (1b) and save the poster in a folder where you can easily remember its location (the "Desktop" is often a good option). Give it a name that is readily recognizable (ie. "BCU TEMPLATE POSTER") and then click "Save."
- 2. To set PowerPoint to save automatically go to the *Windows* (2a) icon and choose *PowerPoint options* (2b)*.* Click the *Save* tab (2c) and then the *Save AutoRecover info every \_\_\_ minutes* (2d). Set the minutes for 10-15

minutes. Should power go off or something else go wrong, the next time you open PowerPoint, your poster will reappear as the last time it was saved by autorecovery. Warning: while the program is autosaving, it will slow down or stop your ability to add to the poster.

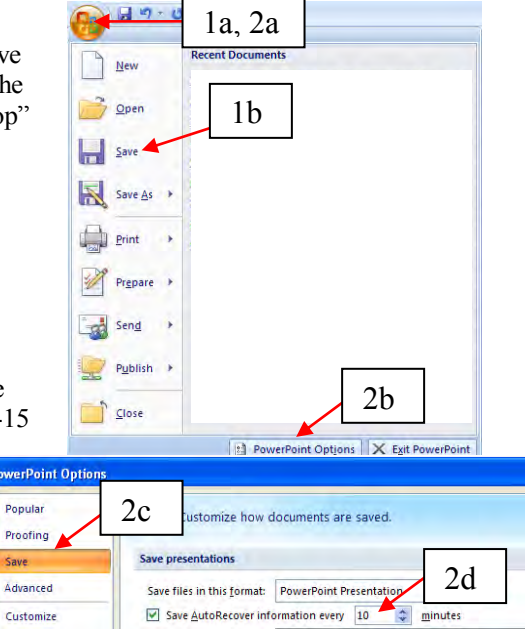

4

**A**rtrait

 $9.0$ 

Home

Page Slide<br>Setup Orientation e Setup

Orientation

Slides

 $|A\rangle$ 

 $\mathbf{A}$ 

G Landscape

Notes, handouts & outline

**O** Portrait

**O** Landscape

F<sup>3</sup>

1a

**Design** 

 $A<sub>i</sub>$ 

21

OK

Cancel

i v

Aa

Insert

3

2

1b

1b

Click to add title

Click to add subtitle

 $\begin{picture}(180,10) \put(0,0){\line(1,0){10}} \put(1,0){\line(1,0){10}} \put(1,0){\line(1,0){10}} \put(1,0){\line(1,0){10}} \put(1,0){\line(1,0){10}} \put(1,0){\line(1,0){10}} \put(1,0){\line(1,0){10}} \put(1,0){\line(1,0){10}} \put(1,0){\line(1,0){10}} \put(1,0){\line(1,0){10}} \put(1,0){\line(1,0){10}} \put(1,0){\line(1,0){10}} \put(1$ 

PowerPoint Posters 3

 $\overline{\mathbf{r}}$ 

 $\frac{1}{2}$ 

Picture is

1a

E Layout \*

**Office Theme** 

Animatic

Design

New

Slide<sup>-</sup>

×

## **POSTER BACKGROUNDS:**

One of the wonderful features of PowerPoint is its options for backgrounds. A couple of quick tips... the background should not detract from the poster content. Therefore the colors should be soft... and if textured, should be fitting with the poster. Gradient colors should be light to lighter or dark to darker... not light to dark (the text cannot change color, so light text is lost in the light background or vice versa.)

- 1. To place a background on your poster, stay in the *Design* tab, and select *Background Styles* (1a). The Background menu to the right will appear on your screen. Below the "graph" area there is a white bar with an arrow to the right. Select the arrow for the drop down menu and then select *Format Background* (1b).
- 2. The Format Background window to the right will show up with three options: Solid fill, Gradient Fill, and Picture or Texture fill.
- 3. *Solid Fill* (3a) allows you to choose any color available as a background for your poster. If you then click on the bucket next to *Color* (3b), it will bring up some pre-selected options. If none of these are acceptable, feel free to click on *More Colors* (3c) which will let you enter anything you want. (Remember: the background should not detract from the rest of the poster) You can play with **Transparency** (3d) if you want – it will cause the background to fade out somewhat.
- 4. The *Gradient* folder allows you to choose one, two, or a preset arrangement of colors. As mentioned above, you will want to be careful to choose colors which are compatible with each other and the rest of the poster, as well as colors which are "light to lighter" or "dark

to darker". Be sure to have fun with the different shapes (4a) (note: variations of the shapes can be changed by clicking on "Direction" (4b) when available), the color of the background (4c), and the transparency (4d). Once

you've mastered these, spice it up by clicking "Add" (4e) under "Gradient Stops." Each "stop" allows you to set a separate color and/or transparency, allowing for more variation. You can include up to 10 stops. After adding a "stop," adjust the "Stop position" (4f) to change where it's located in the background (remember, PowerPoint will automatically preview these changes in the background – see if you like it before exiting the "Format Background" window).

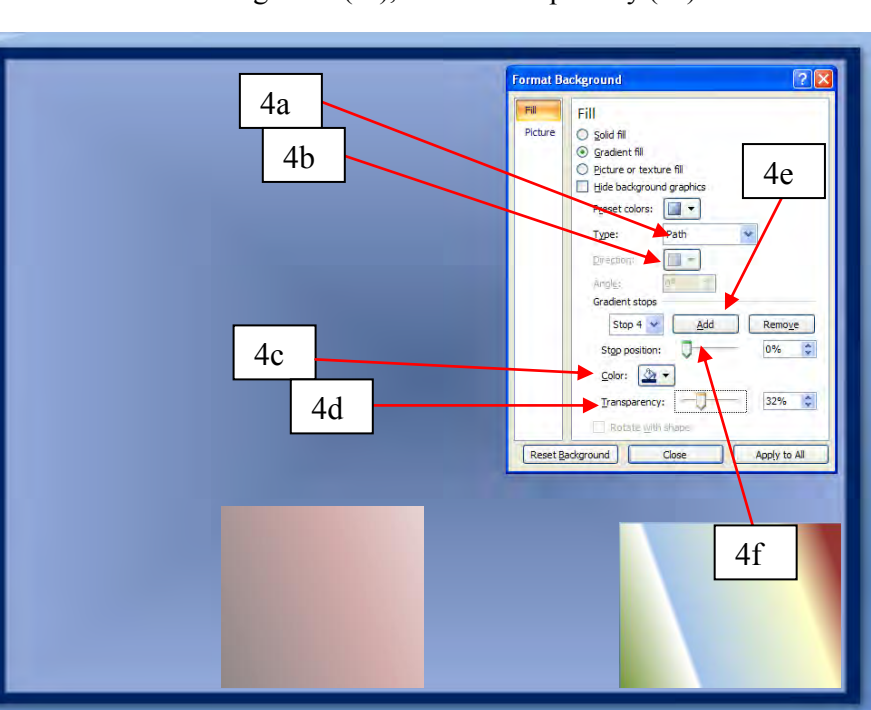

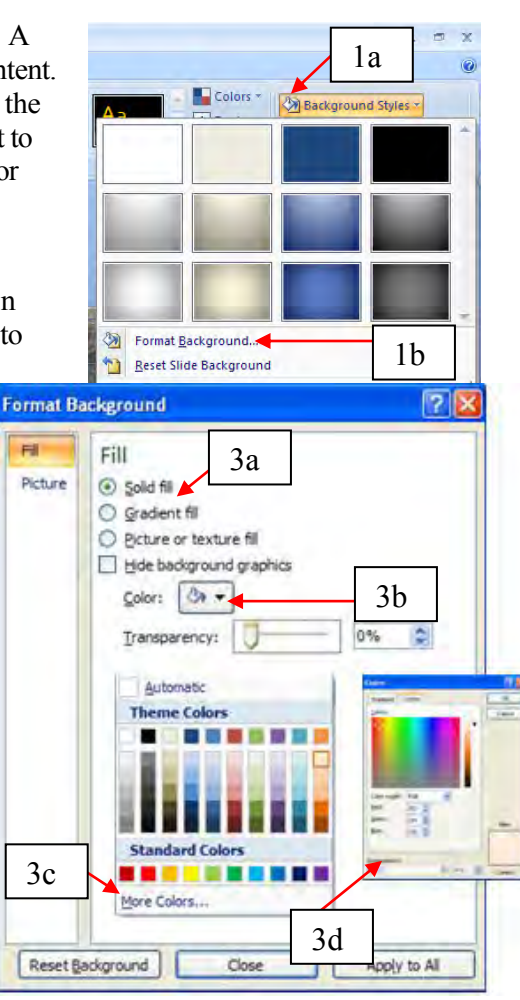

### Texture/Picture folder

- 5. The *Texture* option is probably the most common poster backgrounds with lighter, earthy colors tending to be preferred. 24 textures are provided with PowerPoint and additional textures can be found on websites (do a search on Google for "Free powerpoint textures" and applied to the background by two methods:
	- 1. You can select the texture and copy it to the clipboard and then press "Clipboard" under the "Insert from:" heading (5b), or
	- 2. You can right click the texture and select "Save Picture as" and save it somewhere you can find it later. Then click

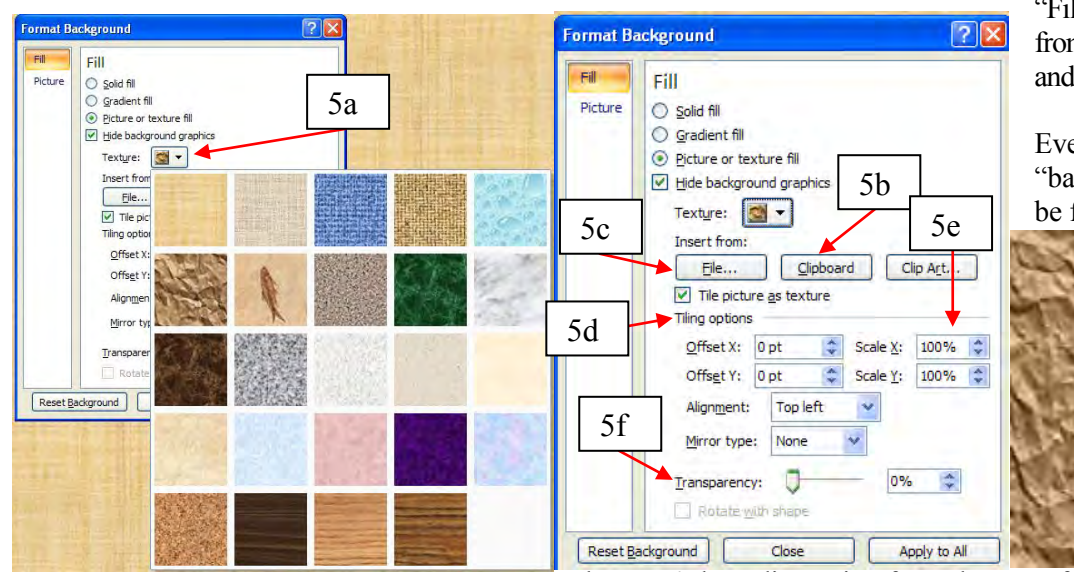

"File" (5c) under the "Insert from" heading to find the file and insert it.

Even though they're called "backgrounds," though, don't be fooled into thinking that

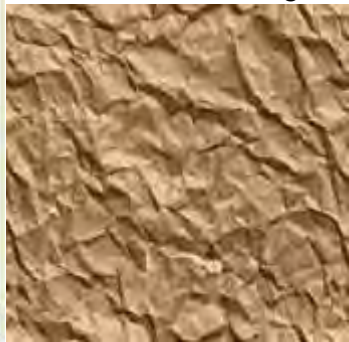

they can't be a distraction from the rest of your poster. Many

backgrounds can't be too intense, but PowerPoint provides the tools to mitigate this. The one provided above is a great example of a background that doesn't work. However, if we change some things under "Tiling options" above (5d), we can get the following

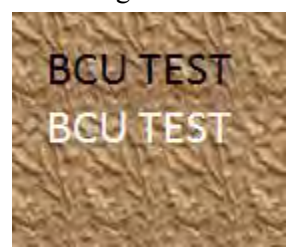

For the example to the left, the X and Y Scales (5e) were changed to 15% and 40%, respectively. This is a vast improvement over the last option, but would still be a distracting background. However, if we increase the "Transparency" (5f) to 50%, we come back with a very serviceable background:

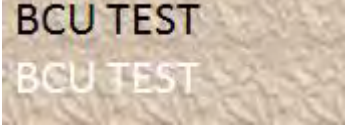

Drastically changing the X and Y scales of the same image (as seen below), can change the design significantly – don't be afraid of experimentation to try to find something that will work well for you!

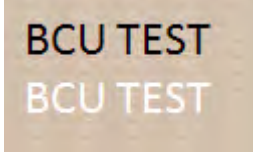

6. The *Picture* option works exactly like the texture does, but it converts a picture into a background. Pictures may look great on their own, but they often require significantly more effort to produce a workable background... they are hard to discern, they seem to clutter the poster, and provide an uneven light/dark image to place text and graphics on. That being said, however, with some hard work and knowing a few tricks, some people find that pictures can give their posters just the "pop" needed to grab peoples' attention.

#### **TIP 1: When using a picture background, create your poster FIRST, then insert the picture. This will cut down on the amount of time it takes to auto-save while you're working on your poster.**  Minimum size of

**TIP 2: If you choose a picture, you will need to have a VERY LARGE file to get good resolution (refer to the box at the right for a reference on the necessary picture size). Scan the image to the size of the poster at a minimum of 72dpi (300 would be preferred).** 

**TIP 3: Any picture you use needs to be either all dark or light colors. Three examples have** 

**been provided to demonstrate why this is important. Text should either be black or white to create a stark contrast and make the poster easier to read.** 

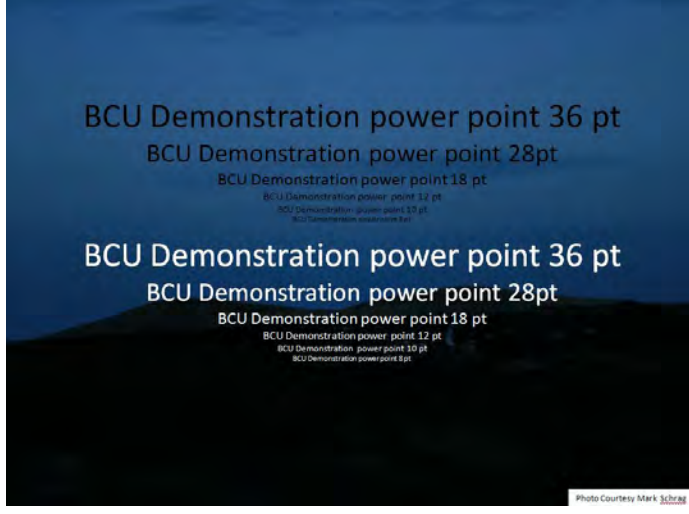

The image below is the same as the previous image that had too much variation in color, but this time the transparency was increased (6a) to make the picture fade out. It is now appropriately light to use as a background

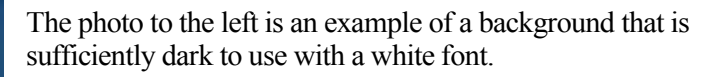

The photo below is an example of a photo that would not be an acceptable background.

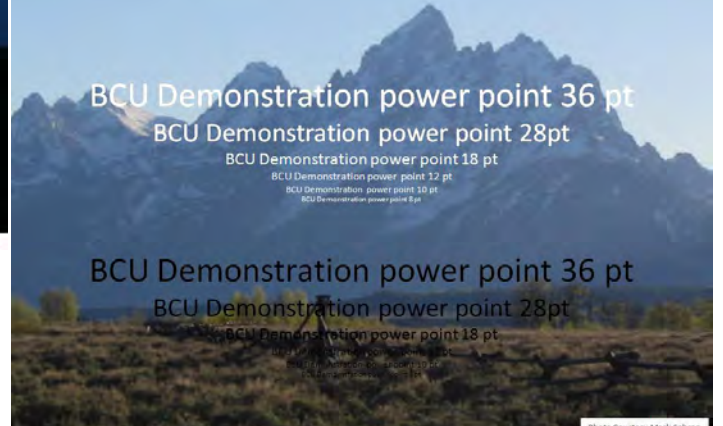

for a black font. You can reach this menu by right clicking on the picture and then selecting "Format Picture."

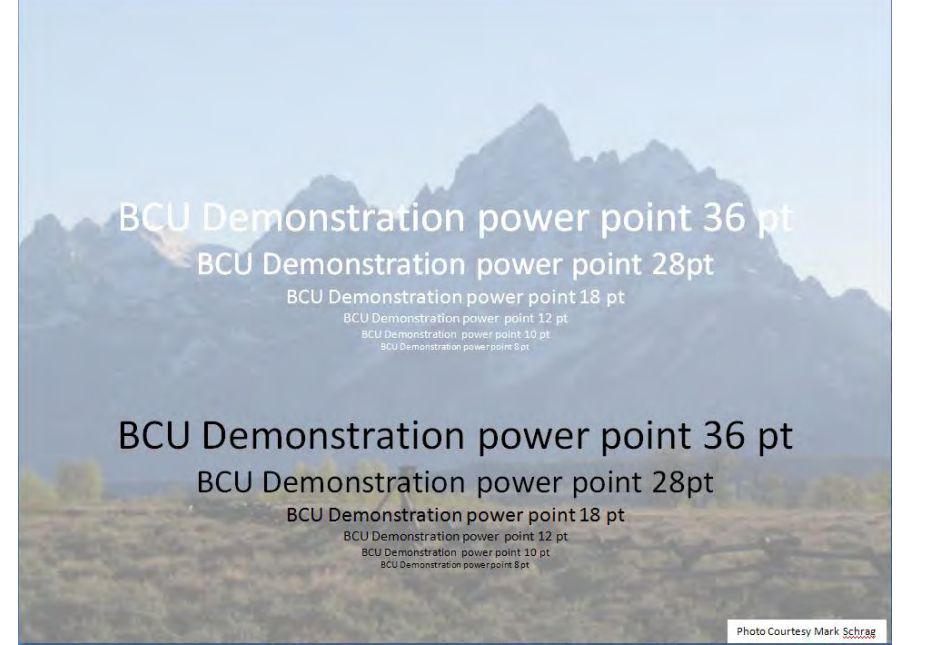

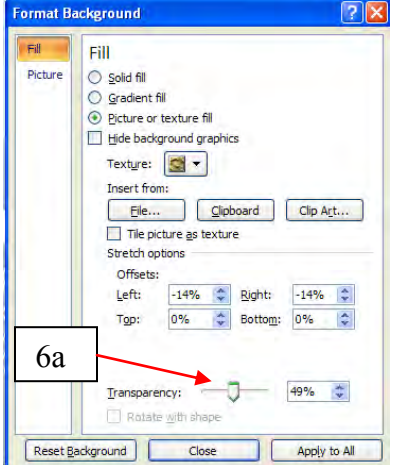

image for picture background:  $24x36=55MB$ 32x48=98MB 36x48=110MB 48x72=224MB

#### PowerPoint Posters 7

## **POSTER TITLES:**

The poster title is the first level of communication with the viewer....it should clearly communicate the essence of your poster to anyone attending the event where it is being presented. It should be readable from 15 feet away and a bold and emphatic color (red, blue, white, black – anything that stands out). For this reason, WordArt can be a useful feature of PowerPoint when designing your title. While there is much that can be done with WordArt, we will have to restrict ourselves to the basics and leave you to explore more advanced options on your own or in conjunction with a larger guide to PowerPoint.

- 1. WordArt is available under the "Insert" tab (1a) select the large, tilted "A" (1b) to reveal a drop down menu containing 30 pre-formatted options. Choose one that is flat and has a basic style that you like – the colors and emphasis can be changed later – just remember that getting too "fancy" can detract from the rest of your poster. Click on it, and a text box will be inserted into the center of your document.
- 2. Editing the text is as simple as clicking inside the box and typing in what you want. As with any other text, if you want it to be **Bold**, *Italics*, or underlined, you can accomplish this by selecting that portion of the text and using the

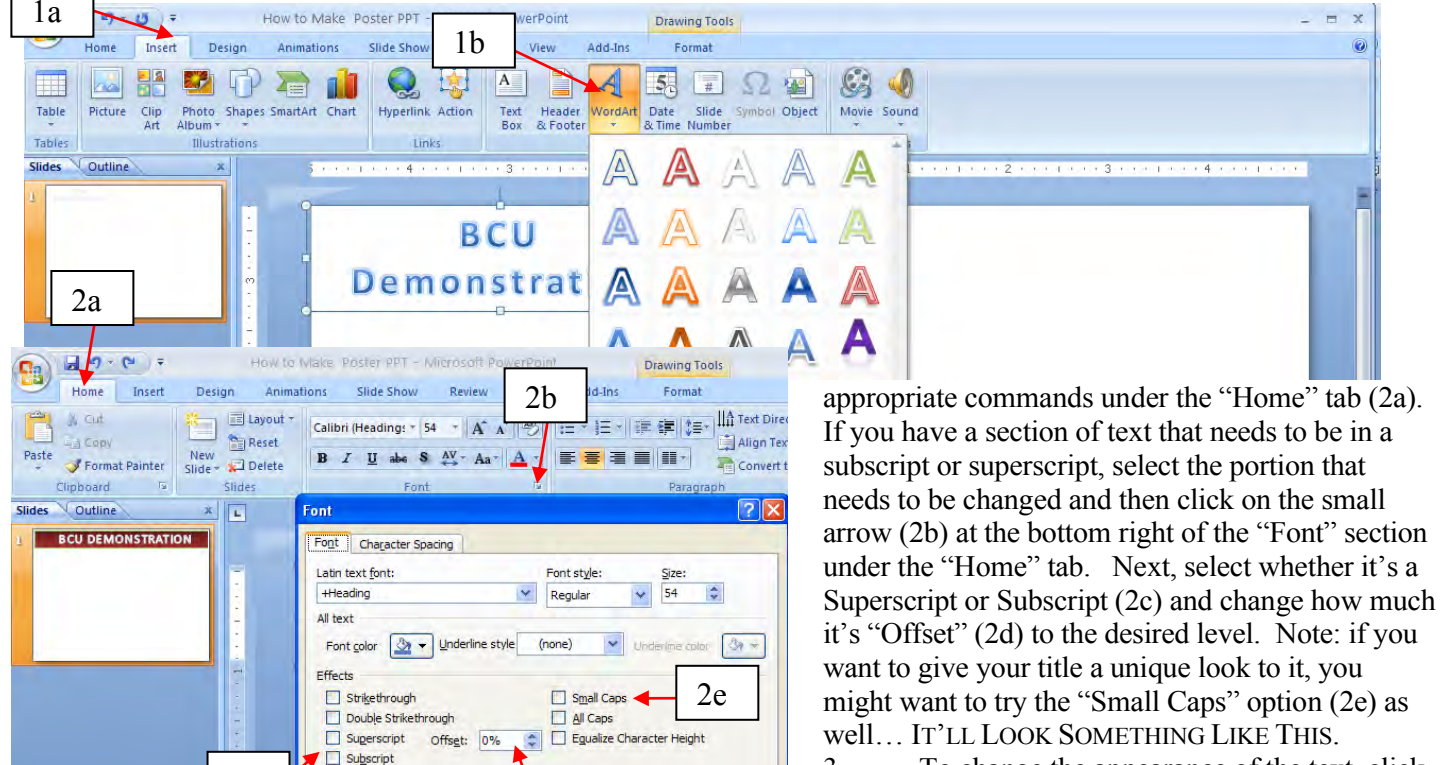

3. To change the appearance of the text, click on "Drawing Tools" (3a). From this tab, we have the ability to change two key things – the "Shape

Styles" and the "WordArt Styles." To access all the controls for WordArt, click on the small arrow (3b) at the bottom right corner of the "Shape Styles" box. Those who read through our "Poster Background" discussion will recognize the available options and realize that all the same principles and possibilities apply. Rather than going over all the options, we'll go over the most important four: a) shape fill, b) shape outline, c) text fill, and d) text outline which you'll notice are conveniently available on the toolbar under "Shape Styles" (3c) and "WordArt Styles" (3d).

Cancel

OK

2d

 $2c$ 

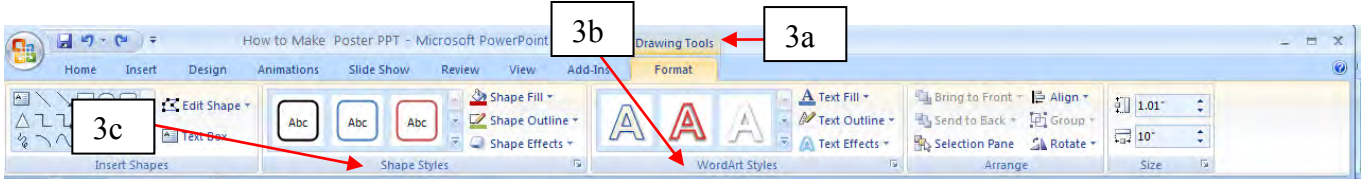

After entering text in WordArt as described above, select the box surrounding the WordArt (remember: you should still be under the "Drawing Tools" tab – 3a above) and click on "Shape Fill" (see 3c

above). This reveals a drop-down menu as seen to the left which allows you to choose the background color behind your WordArt. (Remember: you want this color to complement the rest of your poster.) If none of the first colors is to your liking, click on "More Fill Colors" (3d) to reveal a whole pallet to choose from (HINT: if you're feeling the Cougar spirit, click on the color shown below (3e) as this is Cougar Crimson). To add a

little more character to the background, you can click on "Gradient" (3f). As with Backgrounds, this allows you to create a gradient of the color you chose.

Next, to put a border around the whole WordArt, click on the "Shape Outline" (see 3c above). Here you have the option to change the color, "dashes" (line style - 3g), and "weight" (line thickness - 3h) of the border.

> Now, we'll change the color of the text by using "Text Fill" and "Text Outline" (3d above). All WordArt text is formatted to have a central color and an outline color. You

can make them the same color if you like, but different colors can look nice as well. When you click on "Text Fill" or "Text Outline," you'll get the same options as pictured to the left (for the WordArt background), so just repeat those instructions to complete this step. NOTE: You want your title text to be easily ready from a distance – this includes using an appropriate size AND making it a distinct color from the background so it'll stand out.

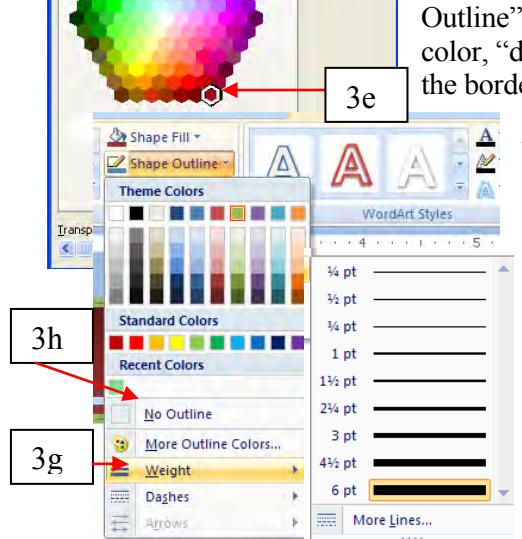

3f

Format

A

No Gradien

More Gradients.

Variati

Add-Ins

Review

Abc pe Style

View Shape Fill

**Standard Colors** 

Gradient Texture

ta. R Picture.  $\blacksquare$ 

۵B m **Recent Colors** No Fill More Fill Colors...

3d

**Color** 

Standard Custom Colors:

### **TEXT FOR POSTERS:**

Text can be typed directly into the poster, or it can be pasted in from a word processing program.

#### TEXT USING POWERPOINT:

1. Click the Insert Tab (1a) and then select Text Box (1b).

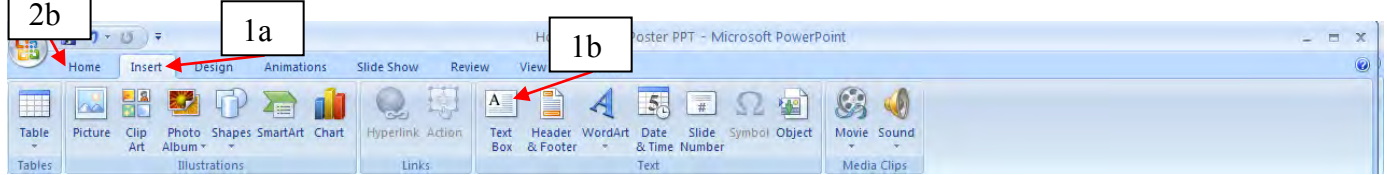

2. With the curser, draw a box on the screen, with the upper left corner placed where you want your text to begin. The

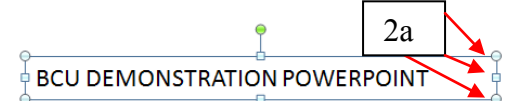

box has "handlebars" (2a) on it to allow you to adjust the size and shape of the text box. Begin typing your text. After typing a line or two, grab the handlebar on the right and bring it in to make your textbox the width you desire. To adjust font size, return to the home tab (2b above) and use the

controls we've spoken of previously. Alternatively, you can select the text and click the right mouse button once and select "Format Text Effects." This gives you all the options you can control about the text, most of which have been covered previously in this manual.

#### **Did you know:**

- Basic font styles like "Times New Roman" are easier to read than fancy fonts like "Algerian."
- Lowercase is easier to read than ALL CAPS.
- All text should be readable from 4 feet away.

#### TEXT FROM ANOTHER PROGRAM:

Do NOT use a simple cut and paste technique when inserting text from another program into your poster. Cut and Paste will create text boxes identical to the text in your program, but does not give you the option to manipulate and change the text...in other words using the following steps will give you much more flexibility and freedom. 2a

- 1. Select the text in whichever program you choose and copy it either select "Copy" from the menu or press "Ctrl" and "C" at the same time.
- 2. Next, go to PowerPoint and go to the "Home" tab (2a). Click on the small arrow below the "Paste" button (2b). Then, click "Paste Special" (2c).
- 3. Now, select "Formatted Text" (2d) and press "Ok."
- 4. The text box that is inserted can now be resized to fit where you need it and the font, style, and size can be changed as necessary. If you have a hard time fitting the text into a needed space, select the text and find the "A" buttons (4a) under "Font" in the "Home" tab. The larger one will increase the text size uniformly and the smaller "A" will decrease the size of the text uniformly (i.e. all the text will be taken from its current font and either made one step larger or one step smaller). As with all other shapes, you may also select the box around the text, click the right mouse button once, and select "Format

Shape." This will allow you to put a border around your text box, use a background color/gradient, etc – just like we've done with both backgrounds and WordArt.

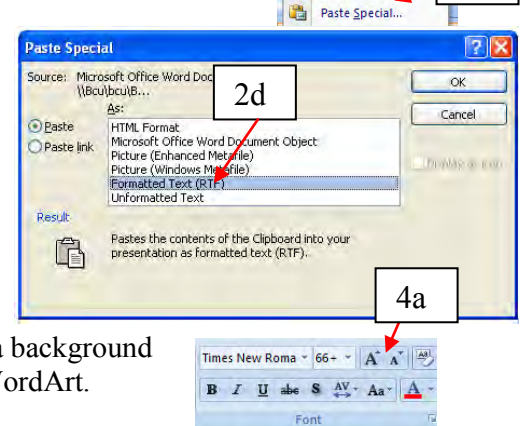

2b

日り

 $F$  For **B** Paste

 $2c$ 

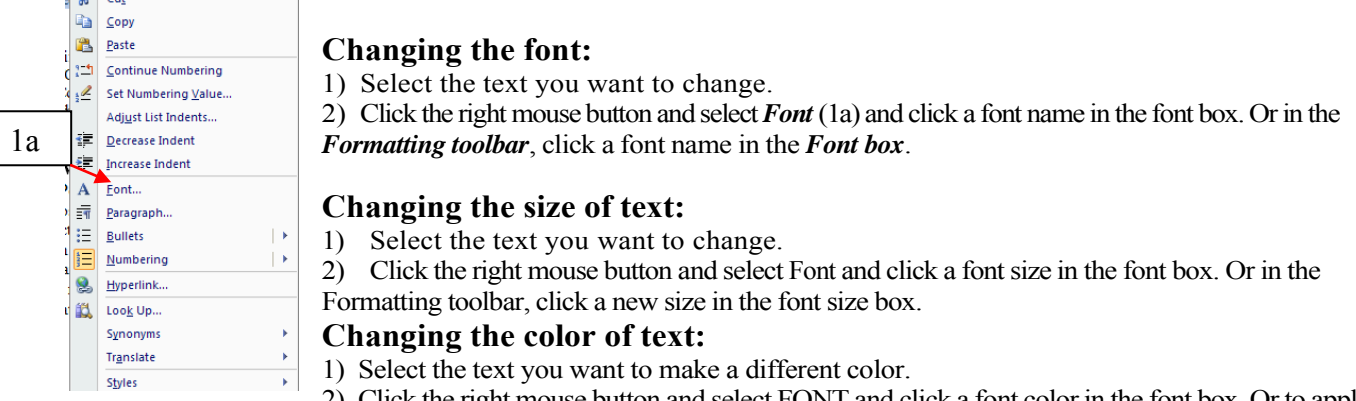

2) Click the right mouse button and select FONT and click a font color in the font box. Or to apply the color most recently applied to text, click Font Color in the drawing toolbar at the bottom of the page. To apply a different color, click the arrow on the right of the Font Color button, select the color you want, and then click the button.

## **Viewing Text to see what it will look like on your poster:**

The lower right hand corner of your PowerPoint screen has a "zoom" feature. It is best to work on your poster so that it fits on your screen, but when you wish to see proper sizing, select 100%. What you see on the screen will be what will print out on your poster. (REMEMBER: if you are making the poster proportionately smaller, ie. 1/2 the size and asking the printer to double it, you need to double the zoom as well...so for a 48x72 poster created at 24x36, you need to select 200% to see the actual size!) You can change the zoom by grabbing the slider (1b) and moving it right or left, or you can click on the number next to it (1c) to

specify how much magnification there should be.

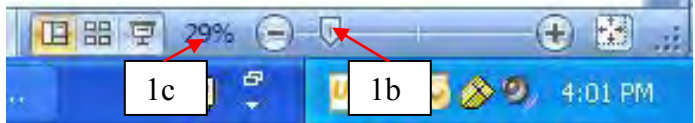

## GRAPHICS:

 $\frac{1}{x}$   $\frac{1}{x}$ 

Graphics are central to your poster. Remember, a picture is worth a thousand words. Choosing good graphics (graphs, charts, photos, drawings) can entice many readers and can replace a lot of the text otherwise needed to get your point across.

### **Scanning images:**

Slides, Photographs, and drawings which are not already in a digital format can be scanned and saved as a graphic file. We encourage you to save the file as a TIF. TIF formats tend to save the most information, and are most compatible with all programs.

It is important that you scan your images in at the size you need them to be printed out. If the image is going to be 8 inches by 10 inches, then you need to set the scanner for that image size at 150 dpi (dots per inch). Increasing the dpi to 300 or 600 does not make a noticeable difference in the printed image. Notice the sizes of each file. The larger the file, the harder it is to transport, send, or print. Smaller files are much easier to manipulate and manage. However, a high quality image is a necessity for visually appealing posters.

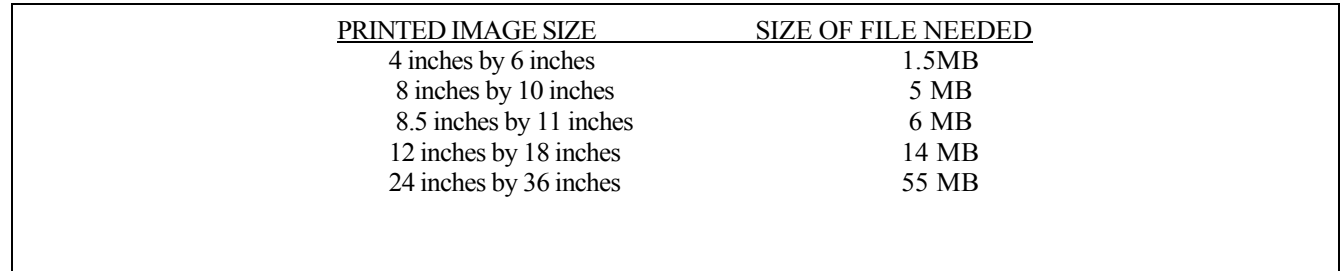

## **INSERT AND EDIT A PICTURE**

DO NOT...repeat....*DO NOT* import jpg files into the poster. JPG files are great files for compressing images, but the method of compressing makes them very questionable for printing. They look OK on the screen, but they often will not print, or will only print partially. We recommend that you use TIF files.

You can insert Clip Art (1a) or a picture/scanned photo (1b) by looking under "Illustrations" on the "Insert" tab (1c).

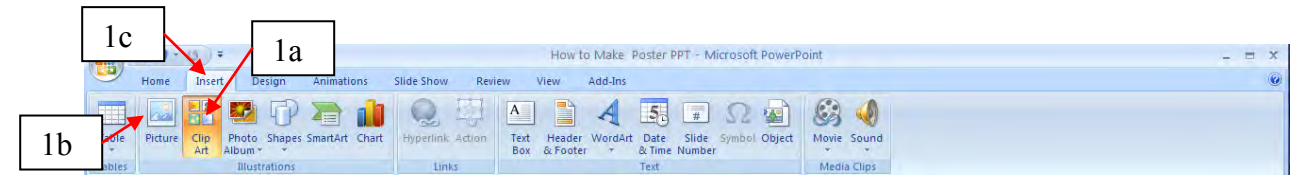

## **Insert an imported picture**

- 1) On the *Insert* menu, point to *Picture*.
- 2) Locate the folder that contains the picture you want to insert.
- 3) Double-click the file or click *Insert*.

#### **Graphics file types PowerPoint can import**

You can insert many popular graphics file formats into your poster, either directly or with the use of separate graphics filters. You don't need a separate filter to insert the following file formats:

- Enhanced Metafile (.emf)
- Joint Photographic Experts Group (.jpg) **(NOTE: DO NOT USE!!!)**
- Portable Network Graphics (.png)
- Windows Bitmap (.bmp, .rle, .dib)
- Windows Metafile (.wmf) graphics
- Tagged Image File Format (.tif)
- Targa (.tga)

### Edit a picture

- 1) Select the picture you want to edit. Then, click on the "Picture Tools" tab at the top of the screen.
- 2) On the Picture toolbar, select the options you want.

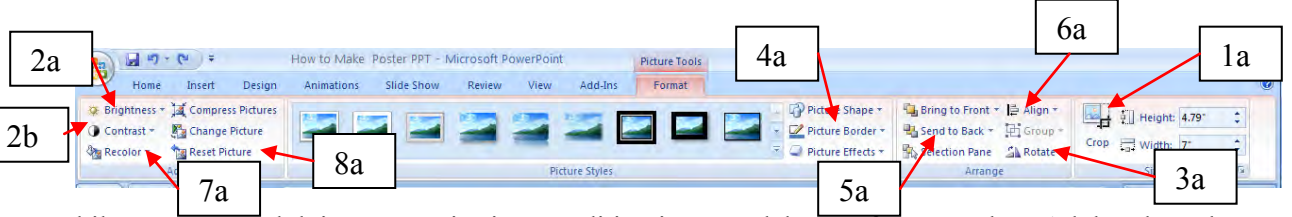

While I recommend doing any major image editing in a standalone software such as Adobe Photoshop, PowerPoint does have some controls that help you set up your poster with ease.

- 1. You can "Crop" (1a) to the size that you need by selecting "Crop" and the using the handlebars around the picture to cut it down to the size you want.
- 2. You can change the brightness (2a) and contrast (2b) of your image (be very careful with this, as small changes can have a big impact on your image).
- 3. You can rotate your picture (3a).
- 4. You can put a border around your picture (4a)
- 5. You can send it behind (5a) other images/behind text.
- 6. Another feature is the "Align" tool (6a), which helps you to orient your picture in a vertical or horizontal line.
- 7. You can "Recolor" (7a) your image, which will basically give it a different color hue than it originally had.

8. Finally, if you make a mistake and the pictures doesn't look right, press the "Reset Picture" (8a) button, which will reset it to its original settings.

## Insert clip art or a picture from the Clip Gallery

- 1) Select the slide to which you want to add Clip Art.
- 2) On the *Insert* tab, click *Clip Art* (see 1a on page 11).
- 3) The Clip Art search box will then show up to the right of your slide (see image to the left). Enter the item you're searching for and select "Go." Make sure "All collections" is selected under "Search in:" To narrow

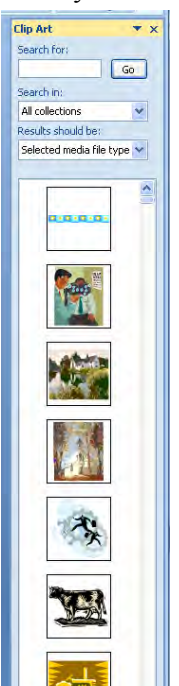

your search to a particular kind of file, you can select specific files under the "Results should be" option. You can then choose ClipArt, Photographs, Movies, and Sound.

## **Ungrouping and modifying clip art:**

1. After inserting the clipart into your slide, select it.

2. Click the right mouse button, and then select "**Group,**" followed by selecting "**Ungroup**." (2a, below) (Note: if the image is a bitmap it can't be ungrouped.)

3. You will now notice that there are many little boxes. If you deselect (click a blank part of the slide), then you can go back in and remove or recolor any parts you choose.

4. To recolor a part of the Clip Art, right click your mouse and select "Format Shape." This will allow you to change the color as you've seen previously in this guide. You can also use this to create borders, thicken lines, etc within the clipart.

5. To restore the individual objects to one image, select all groups that make up the image. Then, right click the mouse button again, go to "Group" and then select "Group." If you have difficulty selecting all the pieces of your clipart, try holding down the "Control" button on your keyboard (Ctrl) and sweeping over the whole area with your left mouse button pressed down. This should select everything that is completely surrounded by the box you created.

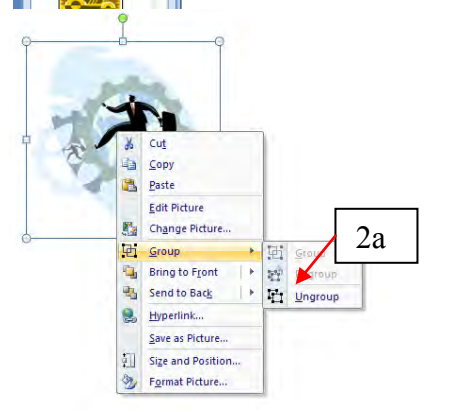

#### **Did you know:**

PowerPoint has 50,000 images in its clipart and gives access to thousands more through the web.

## **CHARTS AND GRAPHS:**

To insert a chart or graph in your poster, go to the "Insert" tab (1a), "Illustrations" (1b) and select "**Chart.**" This will bring up the "Insert Chart" (1c) window seen to the right which allows you to scroll through many different kinds of graphs to select the one that fits your needs. Then, select it and press "**OK**."

A default chart will then be inserted into the PowerPoint slide and an Excel spreadsheet with a pre-formatted spreadsheet. If this fits your format needs, you can replace the default text/information with your information and the graph will be updated accordingly. You may also copy and paste information into the Excel spreadsheet from Excel or another compatible program.

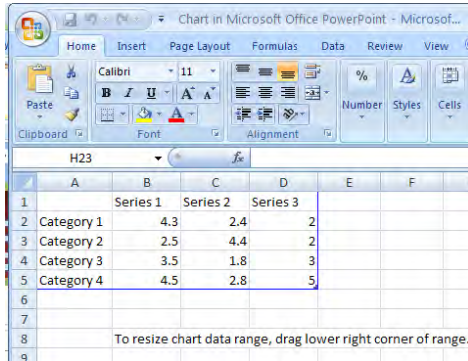

The "Series" headers and the "Category" can both be changed to reflect your data in addition to the numerical data.

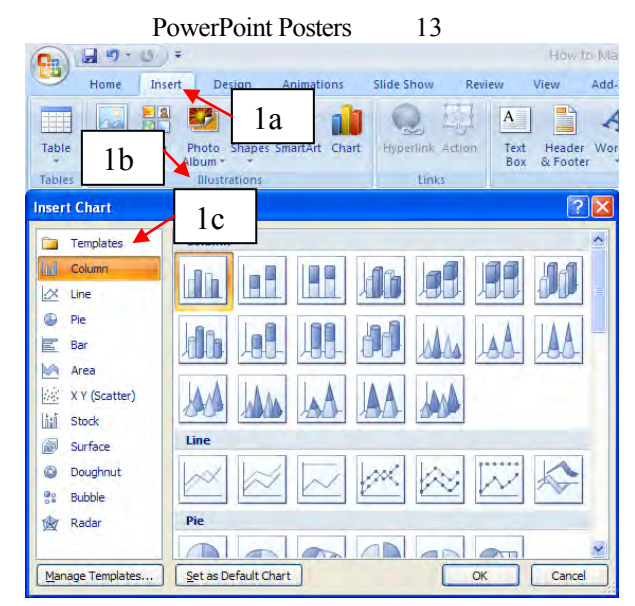

If, however, you would prefer to you can enter your own data on the datasheet, import data from a text file or Lotus 1-2-3 file, import a Microsoft Excel worksheet or chart, or copy data from another program.

\*Note: PowerPoint also comes with a program that creates organization charts.\*

- 1. Copy the chart/graph from the program you used.
- 2. In PowerPoint, in the *Edit Menu*, select *Paste Special*, then select *Picture (Enhanced Metafile)*. This imports the document as a graphic file. It cannot be manipulated or changed, because it is not linked to the original. If you just *Paste* in chart/graph into PowerPoint, you can double click it and it will allow you to change data in the chart/graph, BUT when printed, we find that text tends to move around and the chart may change appearance. A graphic file is much better for printing purposes.

## **TABLES:**

You can use Word, Microsoft Excel, or Microsoft Access to create a table. Microsoft Excel and Word can automatically format the table for you. In Microsoft Access, you can format an entire datasheet.

- For a table you can easily include in a PowerPoint poster, use Word.
- For a table that includes complex graphics formatting (such as bulleted lists, custom tabs, numbering, hanging indents, individual cell formatting, and cells split diagonally) use Word. 2a
- For a table that includes complex calculations, statistical analysis, or charts, use Microsoft Excel.
- For powerful sorting and search capabilities, use Microsoft Access or Microsoft Excel.
- For full relational database capabilities, use Microsoft Access.

#### TO INSERT A TABLE:

- 1. Copy the table from the program you used.
- 2. In PowerPoint, in the *Home Menu*, select the arrow under the Paste button (2a) and select *Paste Special* (2b), then select *Picture (Enhanced Metafile)* (2c). This imports the file in as a graphic file. It cannot be manipulated or changed because it is not linked to the original. If you just Paste the table into PowerPoint, you can double click it and it will allow you to change data in the table, BUT when printed, we find that text tends to move around and the tables may change appearance. A graphic file is much better for printing purposes.

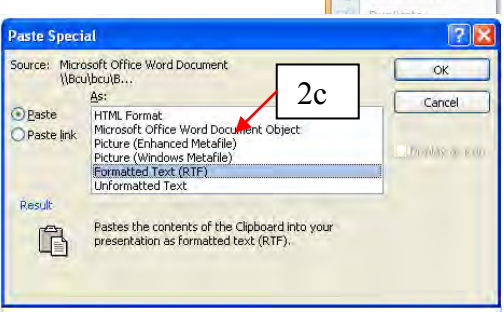

2b

Paste Special.. **Paste as Hyperlink** 

Paste **B** Pas 隐

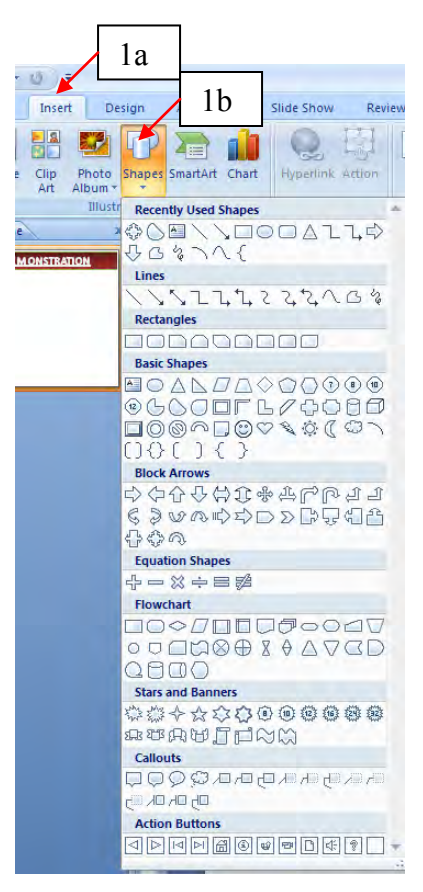

## **AutoShapes:**

PowerPoint comes with a set of ready-made shapes you can use in your posters. The shapes can be resized, rotated, flipped, colored, and combined with other shapes to make more complex shapes. There are several categories of shapes, including lines, connectors, basic shapes, flowchart elements, stars and banners, and callouts. These can be accessed by selecting the "**Insert**" menu (1a) and then selecting "**Shapes**" (1b) under "Illustrations." You can add text to AutoShapes by selecting it and typing. Text you add becomes part of the shape, if you rotate or flip the shape, the text rotates or flips with it. Many have an adjustment handle (a yellow diamond) you can use to change a special aspect of a shape (see red arrow below). By clicking and dragging the yellow star below, the width of the "arms" can be changed to that on the right.

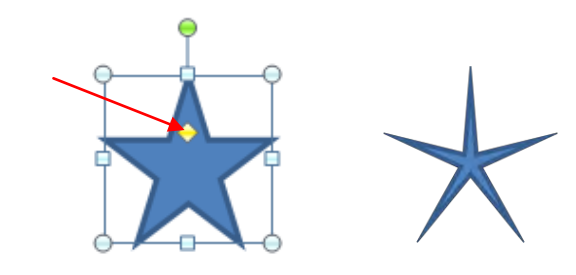

### **Position, align, and space text in an AutoShape**

When text is attached to an AutoShape, such as a callout or flowchart symbol, you can change the position of the text, change the shape of the object to fit the text, make the text wrap in the object, or change the amount of space between the text and the edge of the object. To attach your text to an object, click the object and type copy in the

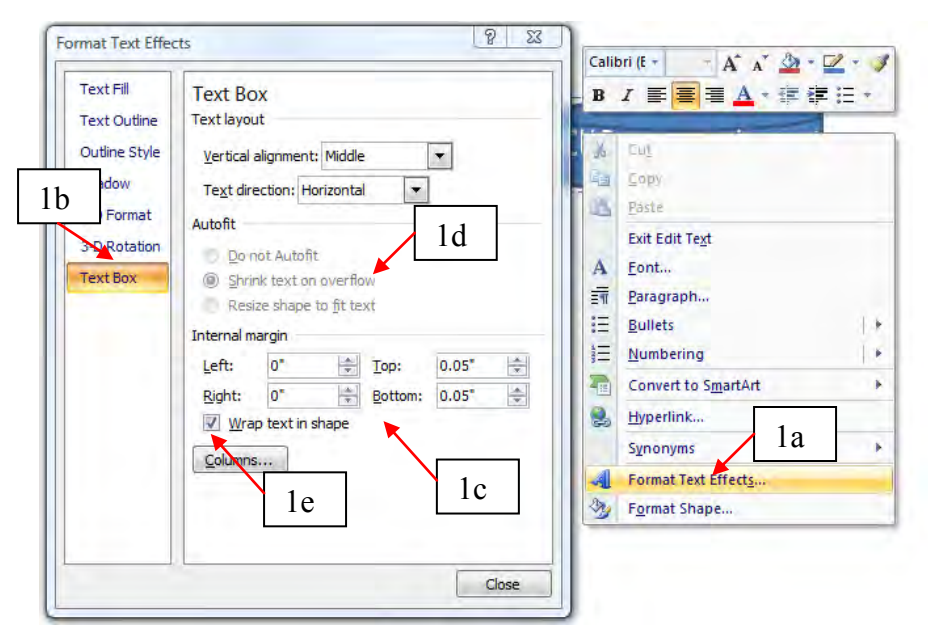

text you want. This will form a text box within the object; however, the box will only be as wide as the narrowest point of the object. To edit the margins around the text and use the various special effects available, click inside the text box, right click your mouse, and select "Format Text Effects" (1a). In order to change the internal margins (the distance from the edge of the text box to the edge of the Auto Shape), click on "Text Box" (1b) and the change the right, left, top, and bottom margins (1c). To have the text automatically re-sized to fit your Auto Shape, select "Shrink text on overflow" (1d). You can also do all the other changes that were specified in the "Text box" section of this

document. It is also possible (although a lot more work) to self-wrap your text if you de-select "Wrap text in shape" (1e).

## **Miscellaneous Hints and Tips**

#### **Sizing:**

- 1. To alter the total size of any object (text box, Auto Shape, picture, etc) in PowerPoint without changing the relative size of each side, hold down the "Control" and "Shift" key on your keyboard while re-sizing. Click AutoShapes in the Drawing toolbar, point to Lines, and then click the line style you want.
- 2. To ensure that all items in your poster are the same size, the best way to do it is go to select all of the objects (press "Control" and select each individually), then right click your mouse and select "Size and Position" (2a). Then, just enter the desired height and width of each item (2b). (Be careful with this; however, as it does force objects to match that size – you wouldn't want

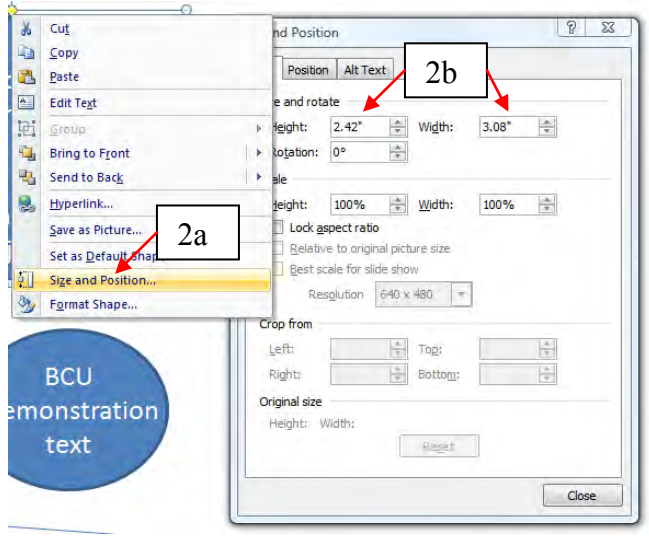

to use this on pictures, for instance, as it may stretch or squeeze them).

#### **Changing the color or style of pretty much anything:**

If you don't like how a particular part of your poster is looking, simply select it, right click your mouse, and select "Format Shape" (2c above). Flip through the various options, as this will let you change pretty much anything about that object: border design/size/color, background design/color, shading, etc.

#### **Aligning images on your Poster:**

There are several ways to align objects. You can align objects relative to other objects and can also distribute them evenly (equal distances from each other) horizontally or vertically.

Aligning objects horizontally or vertically:

- 1. Select the objects you want to align... this may include text boxes, graphics, imported pictures, etc.
- 2. Select "Format" (2a), then "Align" (2b), and the action you want to do. "Align Left," "Align Center," and "Align Right" align objects vertically to the associated descriptor (i.e. "Align Center" aligns the centers of all the selected objects). Conversely, "Align Top," "Align Middle," and "Align Bottom" align objects horizontally.
- 3. To distribute items evenly, drag the first object to the starting point and the ending object to the end point. Then, select all objects that you want distributed and select "Distribute Horizontally" or "Distribute Vertically" (3a) to perform their respective tasks. You can follow this up by aligning the objects vertically or horizontally as necessary.

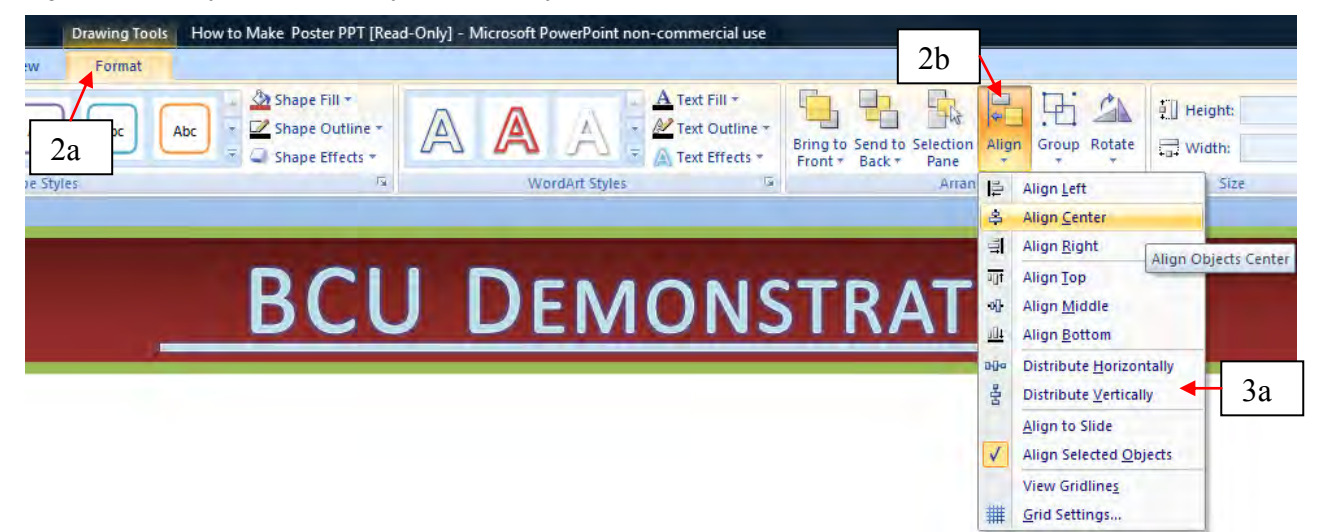

#### **Controlling what's in front:**

Sometimes, you want to stack different items on top of each other. PowerPoint automatically assumes that the order you stack them in is the order you want them to appear. In order to change it, select the object you want to move and then select "Format" (1a), then select either "Bring to Front" (1b) or "Send to Back" (1c) to do the respective task. If there are multiple layers, you can select the down arrow on either button and move one layer forward (1d) or backwards, respectively.

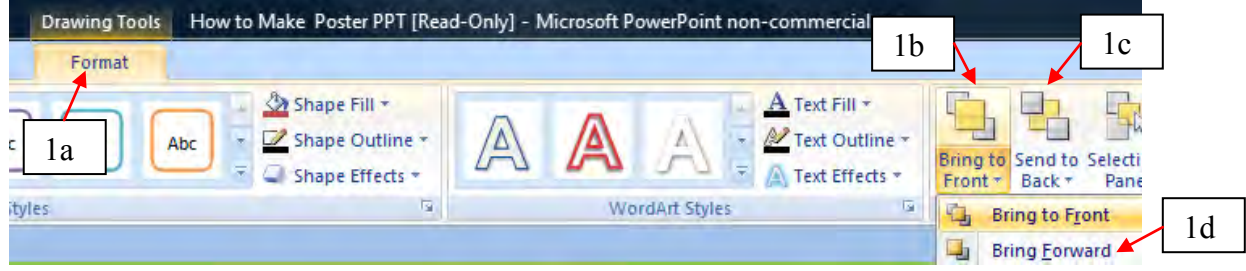

## **Saving Your Poster to Send to the Printer:**

You should save two copies of your final poster to make sure you have a backup, in case something happens. BCU requests that you bring the file to us on a CD, USB flash drive, or drop it in our online dropbox [\(https://dropbox.vetmed.wsu.edu/bcu/\)](https://dropbox.vetmed.wsu.edu/bcu/). If you put it in our online drobox, please be sure to call us (509-335-2624) to make sure that we received it and that we have all your information. Other service centers have similar arrangements.

The following steps are not complicated, but are important to limit the likelihood that your poster prints improperly.

- 1. Select the Windows button in the top left corner (1).
- 2. Select "Powerpoint Options" (2).
- 3. On the screen that comes up, select "Embed fonts in file" (3a) and "Embeds all characters" (3b) under the "Save" tab (3c). Then select "Ok." (Embedding fonts makes sure that fonts that the printing shop doesn't have still show up properly.)
- 4. Then, go back to the Windows button (1) and select "Save" (4). If you have not previously saved your poster (you probably have if you were following this guide), it will prompt you to name it and select a location for it to be saved.

Hint: Many printshops prefer to print from a PDF rather than a pptx file. Go to "Save As" (5a) and select "PDF or XPS" (5b). It will prompt you to save it in the new file format – you'll want to note where you're saving it so you can access it later. Then select "Standard (Publishing online and printing)" (5c), followed by "Publish" (5d). This will save your poster at their original dimensions with high enough resolution to get a good printed poster.

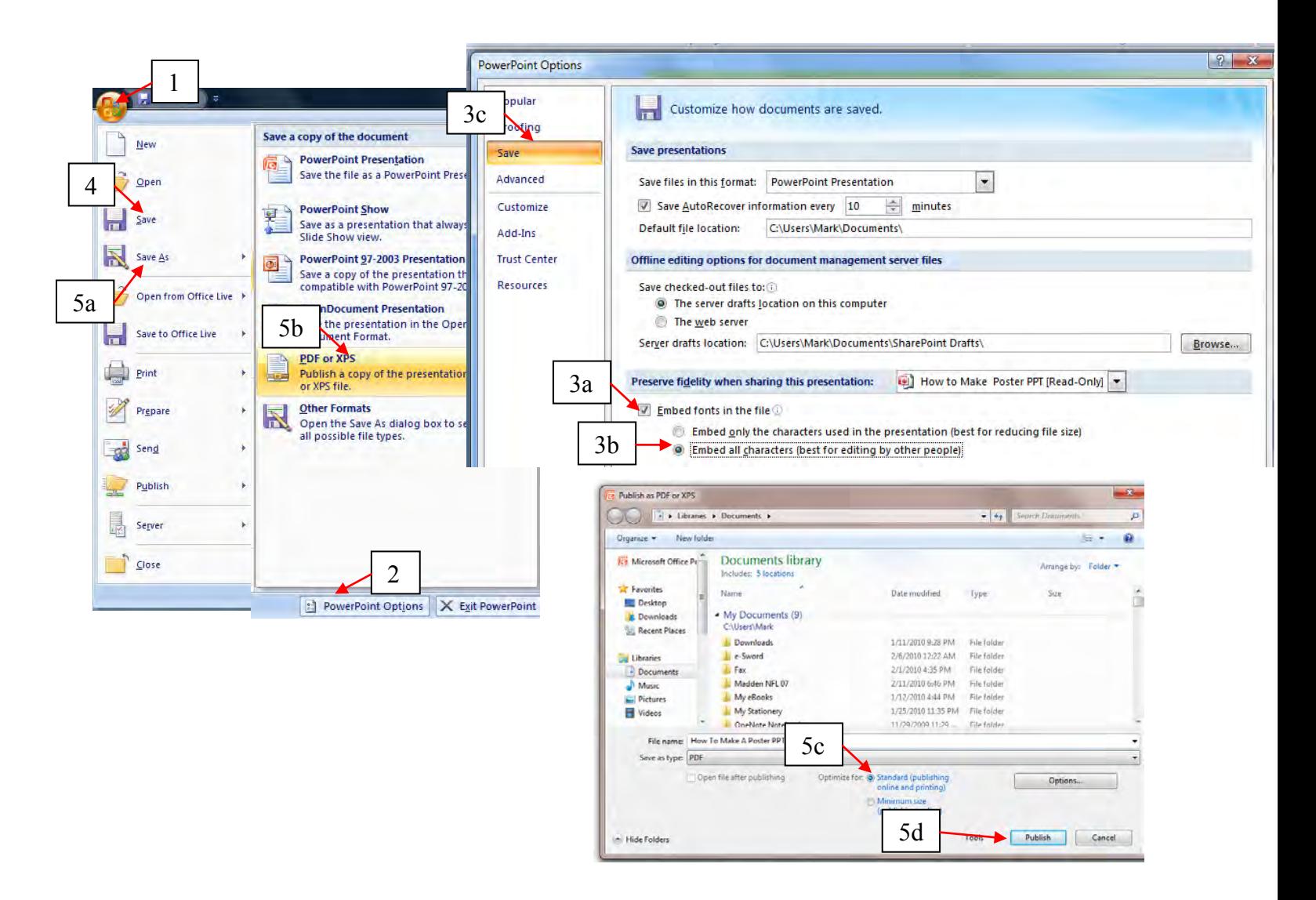